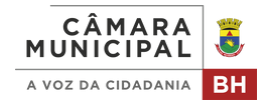

## consulta da licitação no sistema Compras do Governo Federal

- Acesse a consulta do [sistema](https://cnetmobile.estaleiro.serpro.gov.br/comprasnet-web/public/compras) *[Compras](https://cnetmobile.estaleiro.serpro.gov.br/comprasnet-web/public/compras)*. 1
- Defina os parâmetros de pesquisa: 2
	- Insira o número da unidade compradora da CMBH: **926306**;
	- Insira o número e ano da licitação (**apenas números**).

Clique em "pesquisar".

## Exemplo:

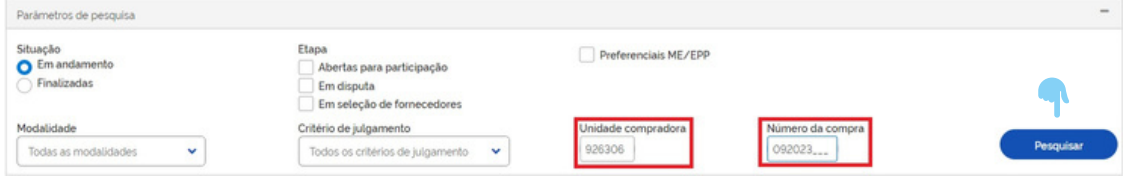

## Clique em "acompanhar compra"; 3

## Exemplo:

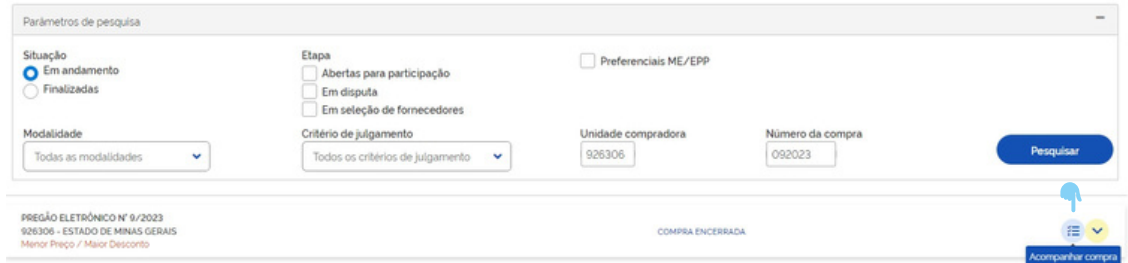

Selecione a opção que desejar para acompanhamento da compra:

**Downloads relacionados à compra**, incluindo edital, todos os relatórios e termos e relatório das declarações;

**Quadro informativo**, contendo avisos, impugnações e esclarecimentos, se houver;

**Informações adicionais da compra**, contendo tipo de objeto, objeto, período para  $\bullet$ entrega de proposta, data da abertura da sessão pública e Id contratação PNCP;

**Mensagens da compra,** permitindo a visualização das mensagens da sessão pública.

- Permite o *download* do relatório de julgamento/habilitação e do termo de homologação;
- $\mathbf{L} \cdot \mathbf{V}$  Mostrar detalhes dos itens.